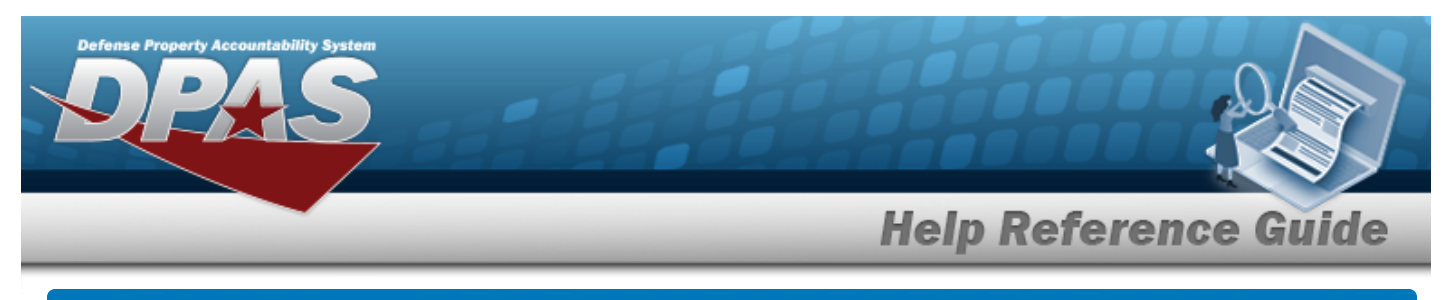

# **Search for an Operator/Technician — Criteria**

# **Overview**

The Maintenance and Utilization module Operator/Technician process provides the ability to add, update, and delete Operator and Technician information, designate personnel as Operators and/or Technicians, and associate the corresponding Licenses and/or Certifications to the designated personnel.

The Operator/Technician Identifier (OPR/TECH ID), an alias for the Operator/Technician Name, is an unique value within a Maintenance Activity and cannot be duplicated. The OPR/TECH ID is used in assigning Operators to Dispatches and Technicians to Work Orders.

When creating a plan for assigning the OPR/TECH IDS, the concept is to devise a schema that is easily remembered. The following is an example of a possible schema:

Example: A concept that would work well is using the first three characters of the person's last name and the first three characters of the first name followed by a two digit sequential number. An example would be a person with the name of 'John Smith' having an Id of 'smijoh01'.

**Note**

Certifications and Licensing must be built before they can be used in association with Operators and Technicians to denote the skill(s)/license(s) of the Operator/Technician.

# **Navigation**

Master Data > Operator/Technician > Operator/Technician Search Criteria page

# **Procedures**

### **Search for an Operator/Technician**

*One or more of the Search Criteria fields can be entered to isolate the results. By default, all*

*results are displayed. Selecting at any point of this procedure returns all fields to the default "All" setting.* 

1. In the Search Criteria grid, narrow the results by entering one or more of the following optional fields.

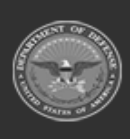

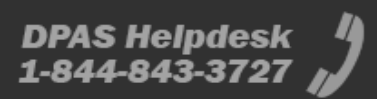

**Help Reference Guide Search Criteria** Opr/Tech Id **First Name**  $\checkmark$ Opr/Tech Cd Select an Item **Cost Center Last Name** Reset Search Add

### 2. Click  $\frac{\text{Search}}{\text{Search}}$ . *The* **Search for an [Operator/Technician](MUOperatorTechSrchRslt.htm)** — **Results** page appears.

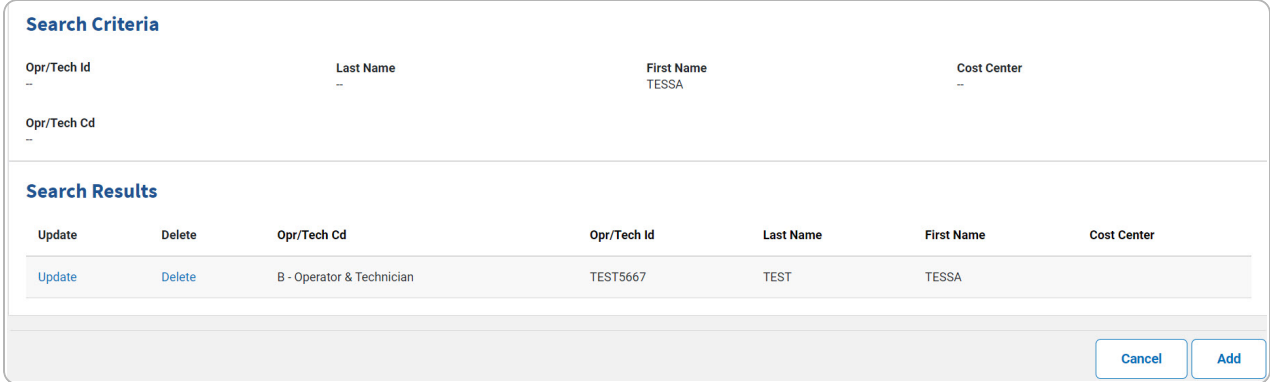

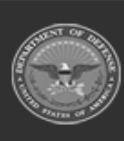

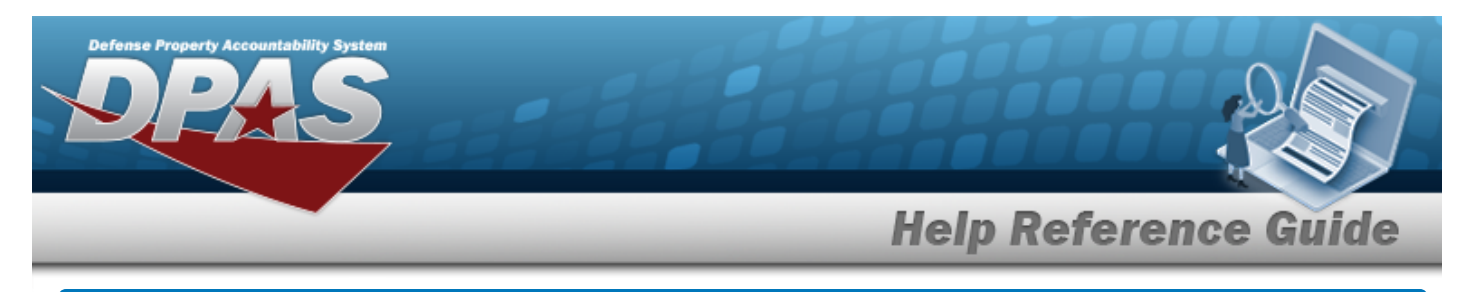

# **Add an Operator/Technician**

# **Navigation**

Master Data > Operator/Technician > Search Criteria >  $\frac{\overline{\mathsf{Add}}}{\overline{\mathsf{Add}}}$  > Operator/Technician Add page

## **Procedures**

#### **Add an Operator/Technician**

*Selecting at any point of this procedure removes all revisions and closes the page. Bold numbered steps are required.*

*Selecting at any point of this procedure returns all fields to the default setting.* 

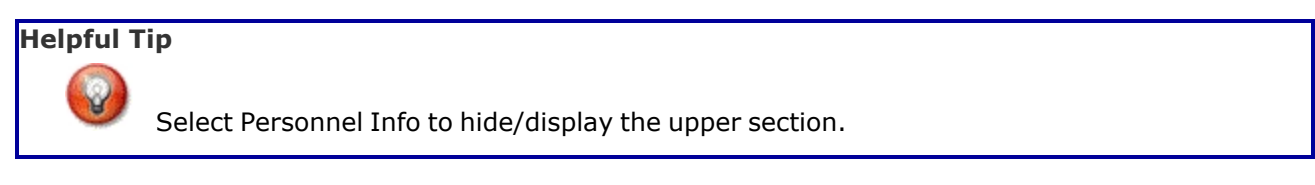

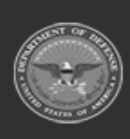

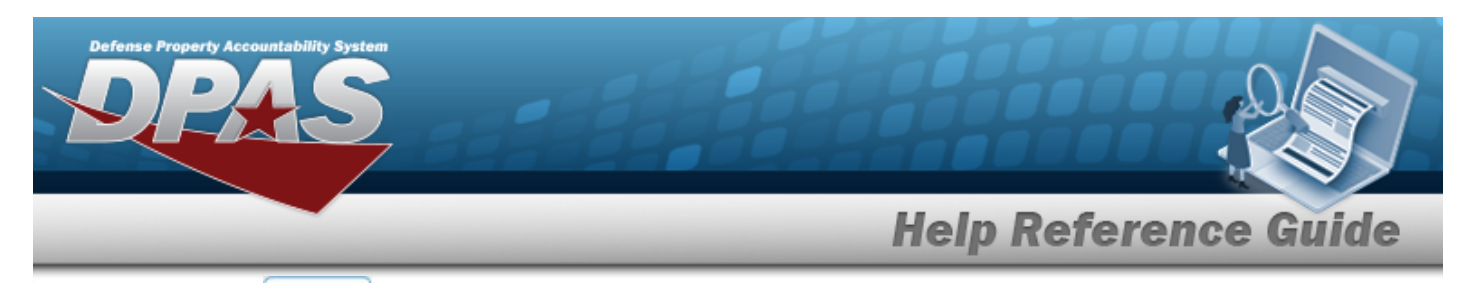

Add

#### 1. Select . *The Add an Operator/Technician page appears.*

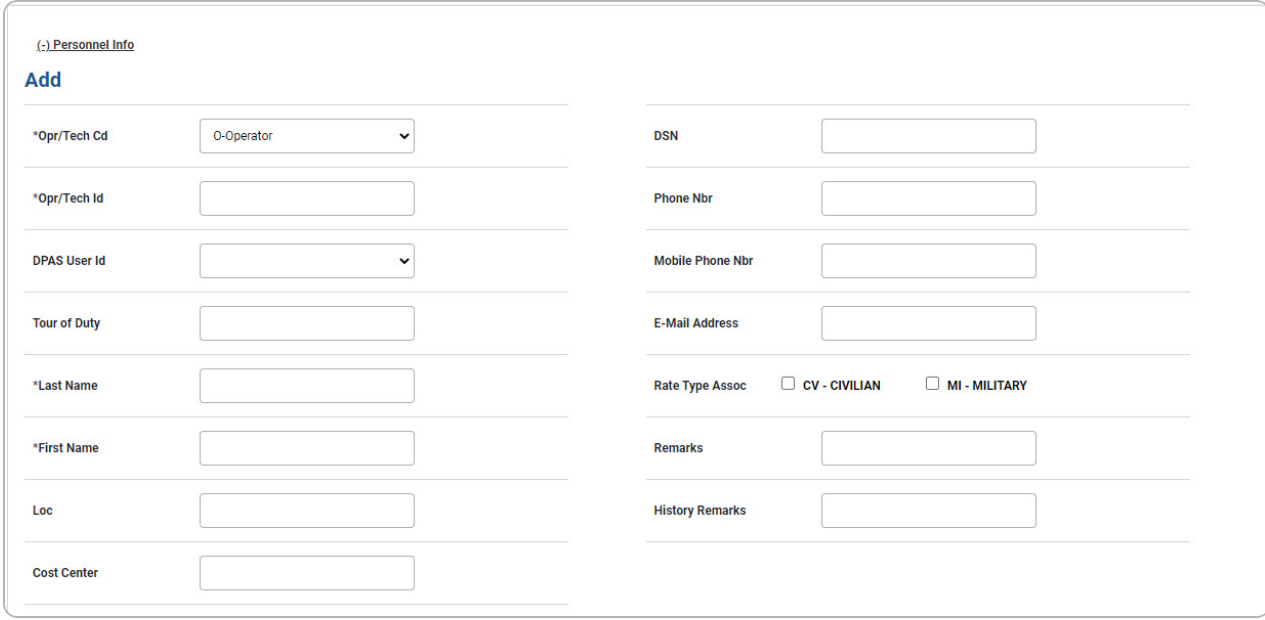

- **A.** Use to select the [Opr/Tech](OperatorTechnicianCode.htm) Cd.
- **B.** Enter the OPR/TECH ID in the field provided. *This is a 25 alphanumeric character field.*
- **C.** Enter the Last Name in the field provided. *This is a 50 alphanumeric character field.*
- **D.** Enter the First Name in the field provided. *This is a 50 alphanumeric character field.*

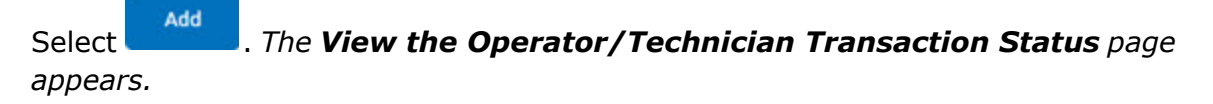

E.

#### **OR**

Select the Available Certificate(s)/License(s) tab to continue adding information.

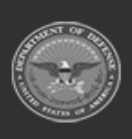

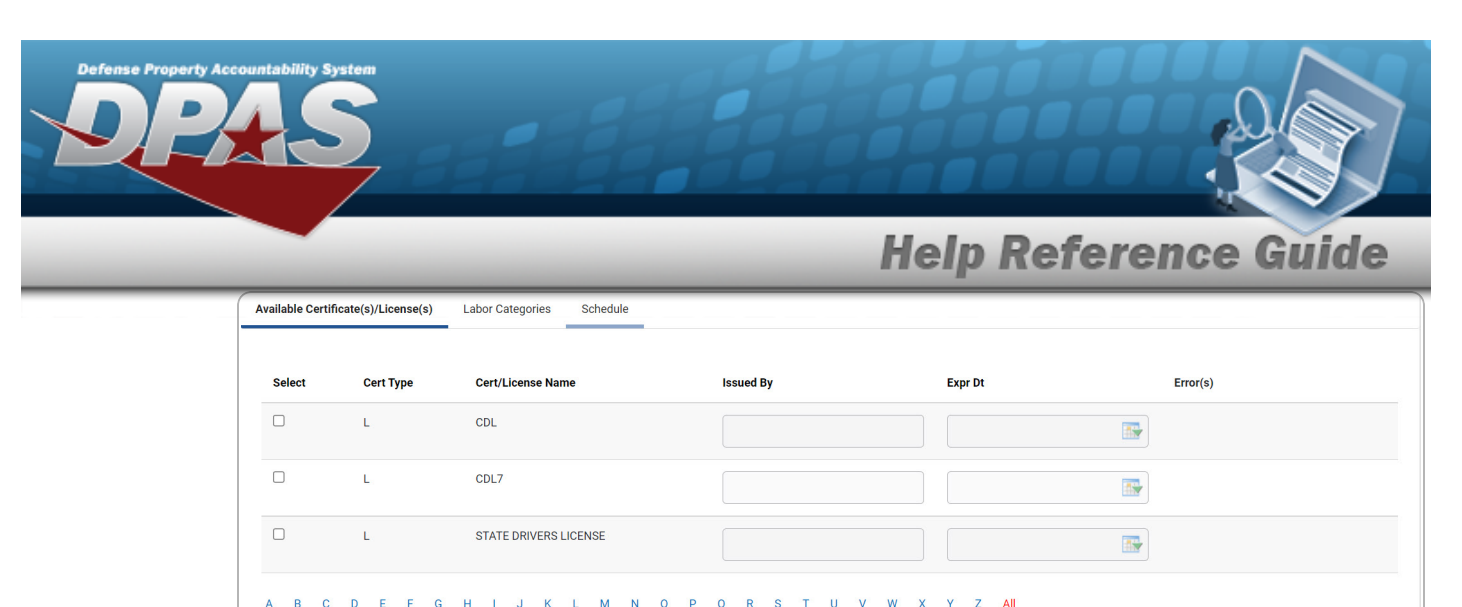

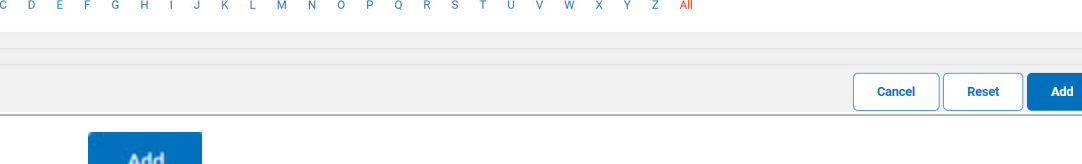

Select . *The View the [Operator/Technician](MUOperatorTechTransStatus.htm) Transaction Status page appears.*

### a.

**OR**

Select the Labor Categories tab to continue adding information.

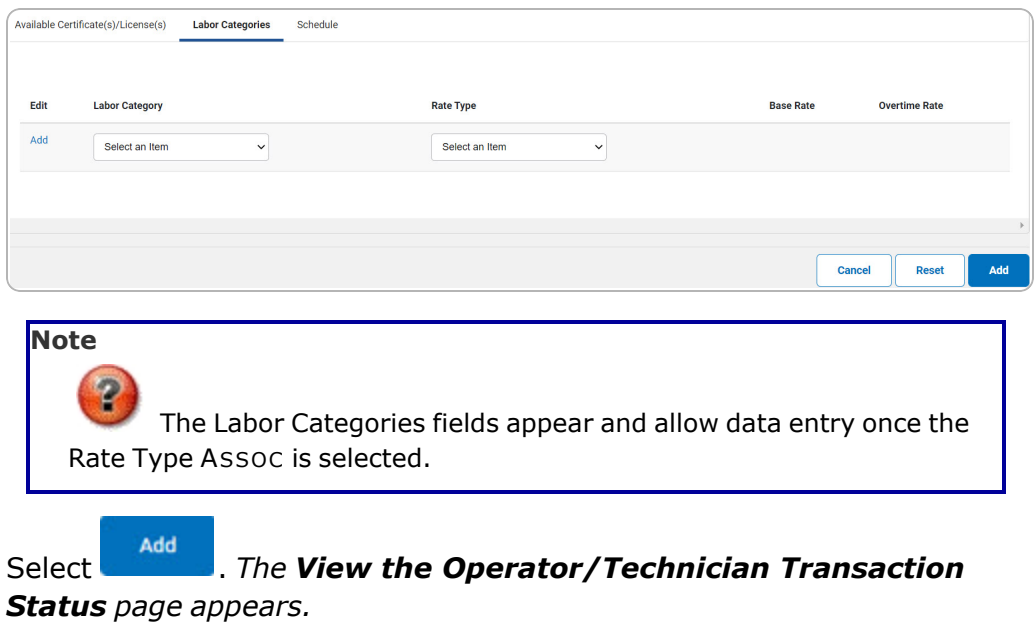

1.

**OR**

Select the Schedule tab to continue adding information.

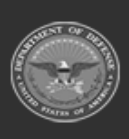

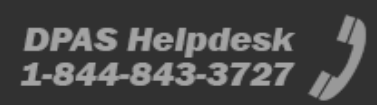

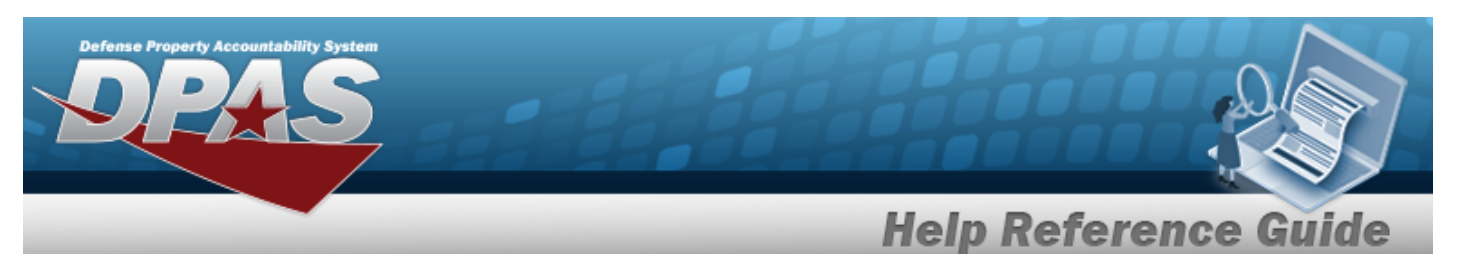

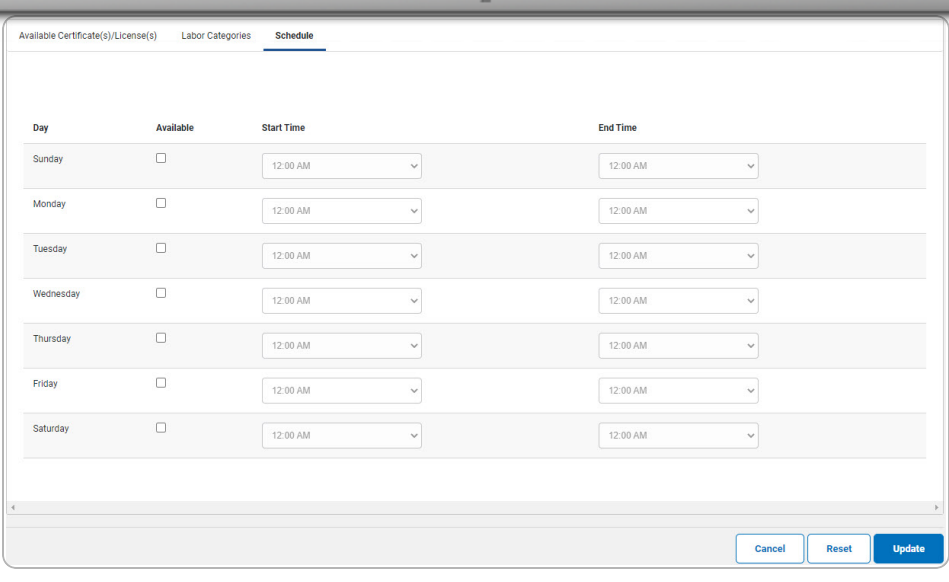

A. Select . *The View the [Operator/Technician](MUOperatorTechTransStatus.htm) Transaction [Status](MUOperatorTechTransStatus.htm) page appears.*

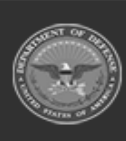

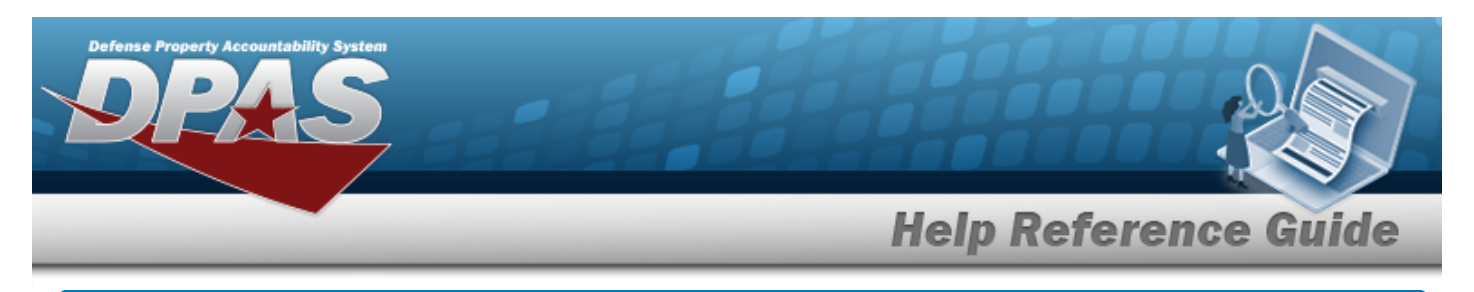

# **Update an Operator/Technician**

# **Navigation**

Master Data > Operator/Technician > Search Criteria >  $\frac{\text{Search}}{\text{Search}}$  > Search Results > Update [hyperlink](Hyperlink.htm) > Operator/Technician Update page

## **Procedures**

#### **Update an Operator/Technician**

*Selecting at any point of this procedure removes all revisions and closes the page. Bold numbered steps are required.*

*Selecting at any point of this procedure returns all fields to the default setting.* 

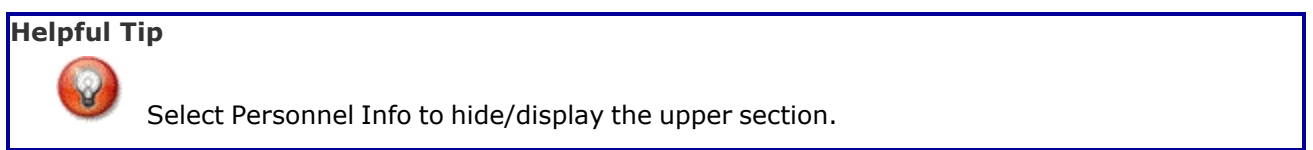

1. Select the Update [hyperlink.](Hyperlink.htm) *The Update an Operator/Technician page appears.*

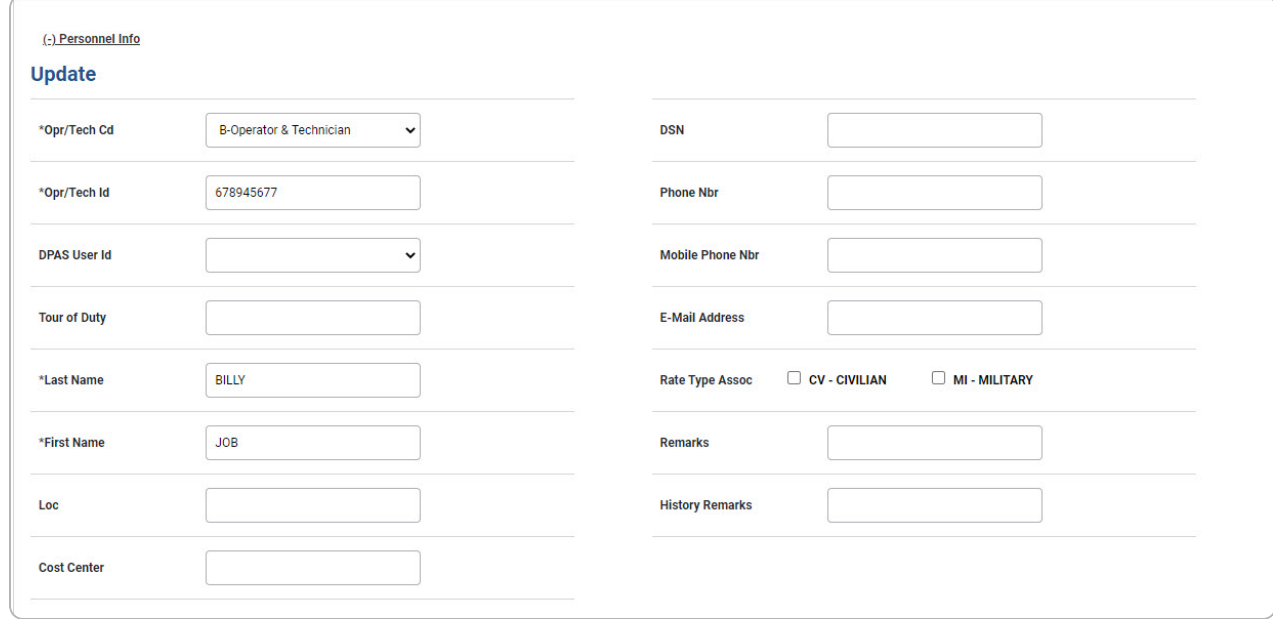

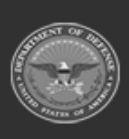

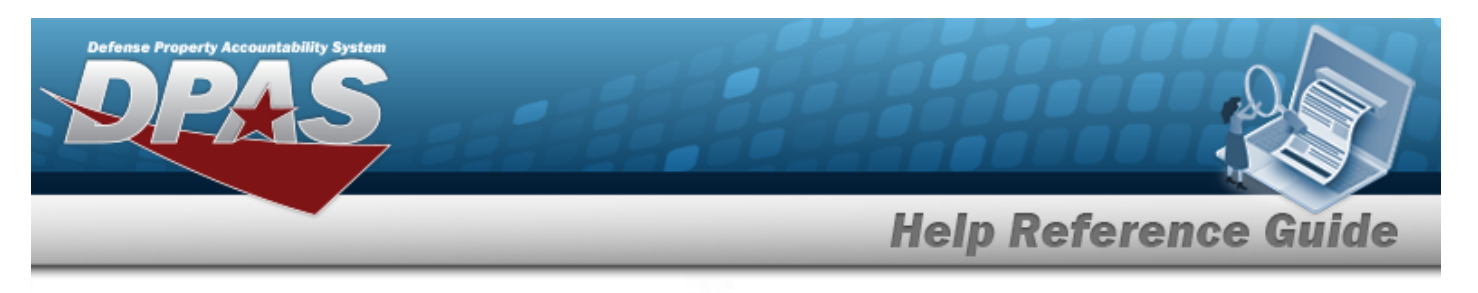

- A. Update the [Opr/Tech](OperatorTechnicianCode.htm) Cd, using to select the desired code.
- **B.** Update the OPR/TECH ID, entering the revised identifier in the field provided. *This is a 25 alphanumeric character field.*
- **C.** Update the Last Name, entering the revised name in the field provided. *This is a 50 alphanumeric character field.*
- **D.** Update the First Name, entering the revised name in the field provided. *This is a 50 alphanumeric character field.*

Select . *The View the [Operator/Technician](MUOperatorTechTransStatus.htm) Transaction Status page appears.*

E.

#### **OR**

Select the Available Certificate(s)/License(s) tab to continue adding information.

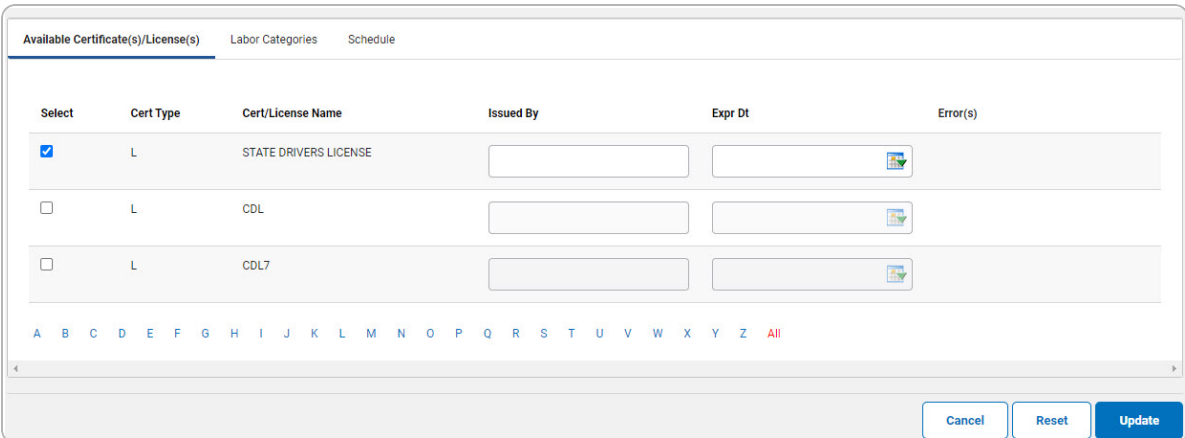

Select . *The View the [Operator/Technician](MUOperatorTechTransStatus.htm) Transaction Status page appears.*

a.

#### **OR**

Select the Labor Categories tab to continue adding information.

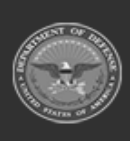

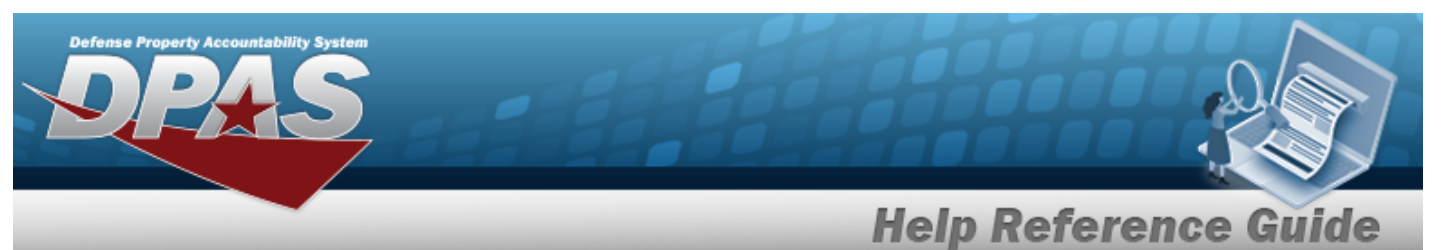

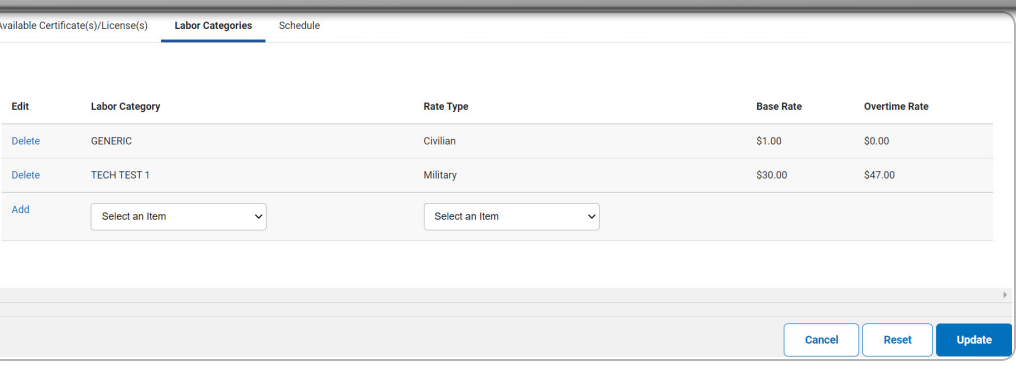

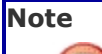

The Labor Categories fields appear and allow data entry once the Rate Type ASSOC is selected.

1. Select the Add [hyperlink](Hyperlink.htm). *The row becomes read-only and is added to the Labor Categories grid.*

Select . *The View the [Operator/Technician](MUOperatorTechTransStatus.htm) Transaction [Status](MUOperatorTechTransStatus.htm) page appears.*

2.

**OR**

Select the Schedule tab to continue adding information.

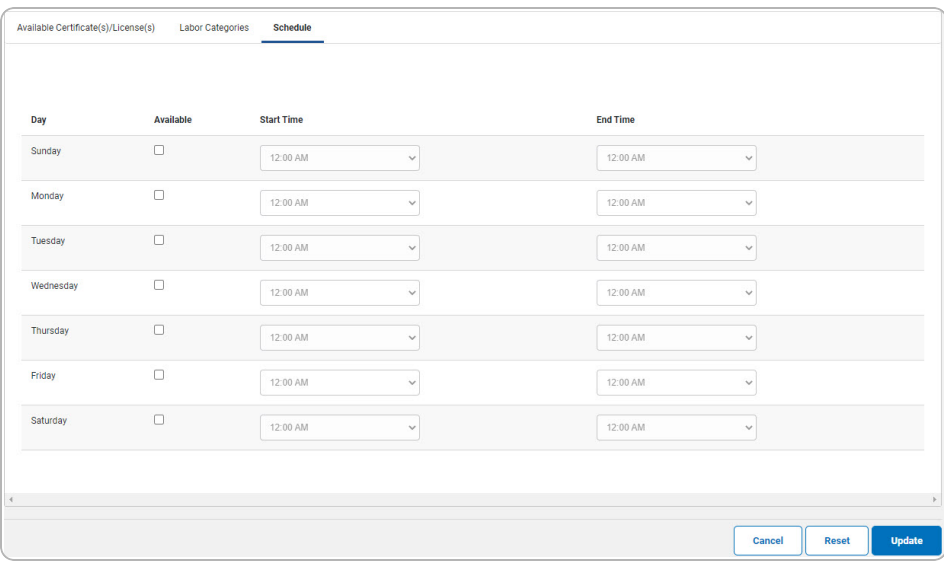

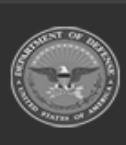

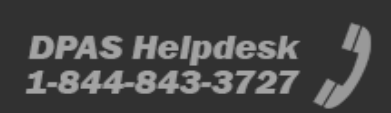

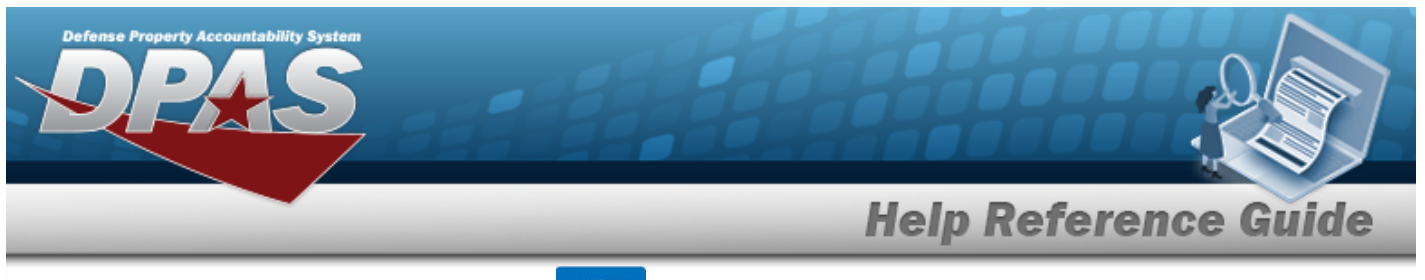

A. Select . *The View the [Operator/Technician](MUOperatorTechTransStatus.htm) Transaction [Status](MUOperatorTechTransStatus.htm) page appears.*

### **To Remove an Existing Labor Category**

*Selecting at any point of this procedure removes all revisions and closes the page. Bold numbered steps are required.*

*Selecting at any point of this procedure returns all fields to the default setting.* 

1. Select the Delete [hyperlink](Hyperlink.htm) of the desired row. *The Delete [hyperlink](Hyperlink.htm) changes to a Restore [hyperlink](Hyperlink.htm) and the row becomes read-only.*

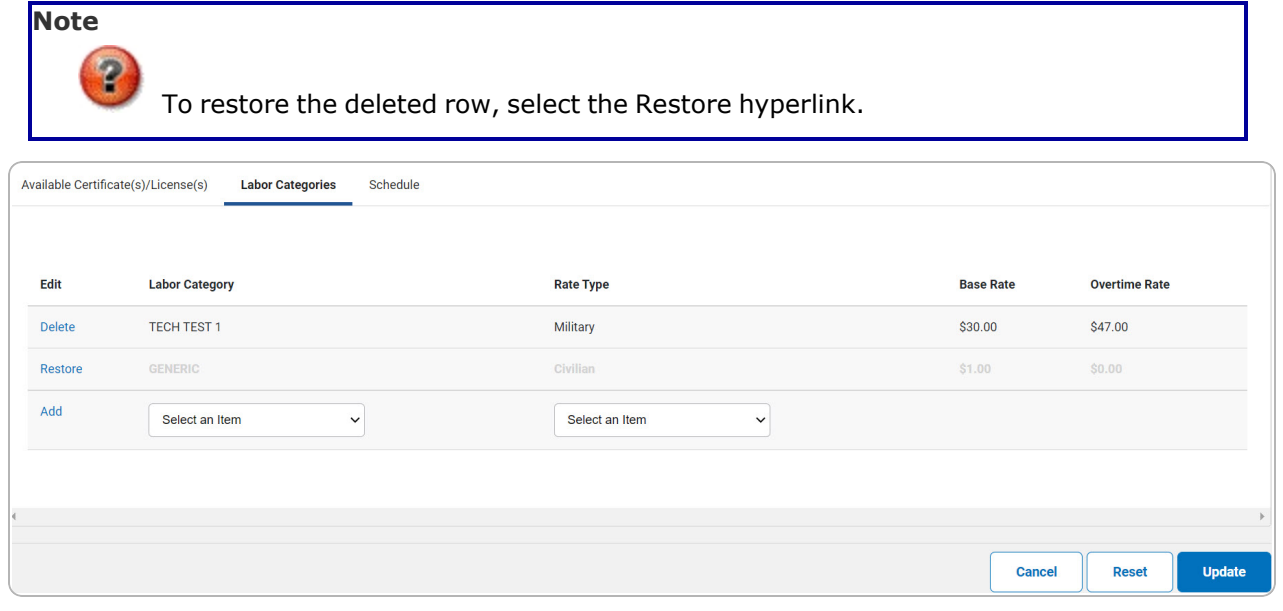

2. Select . *The View the [Operator/Technician](MUOperatorTechTransStatus.htm) Transaction Status page appears.*

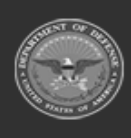

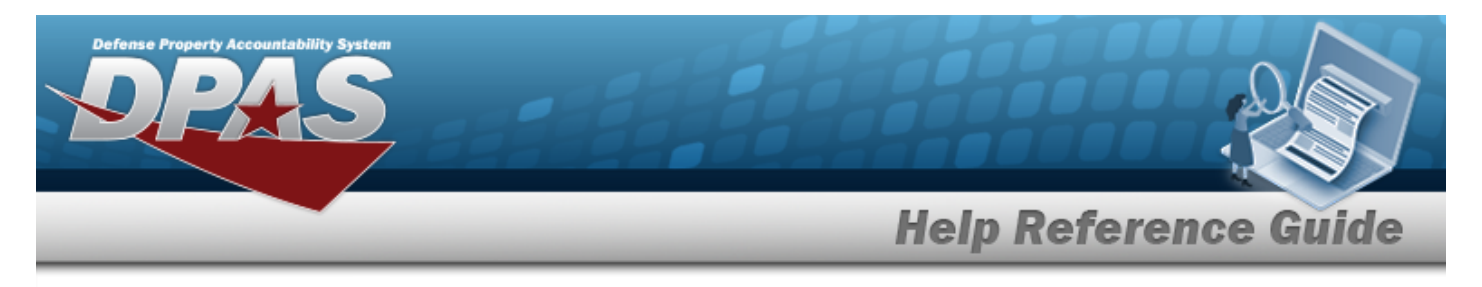

# **Delete an Operator/Technician**

## **Navigation**

Master Data > Operator/Technician > Search Criteria >  $\frac{\sigma_{\text{search}}}{\sigma_{\text{search}}}$  > Search Results > Delete [hyperlink](Hyperlink.htm) > Operator/Technician Delete page

## **Procedures**

### **Delete an Operator/Technician**

*Selecting at any point of this procedure removes all revisions and closes the page. Bold numbered steps are required.*

1. Select the Delete [hyperlink.](Hyperlink.htm) *The Delete an Operator/Technician page appears.*

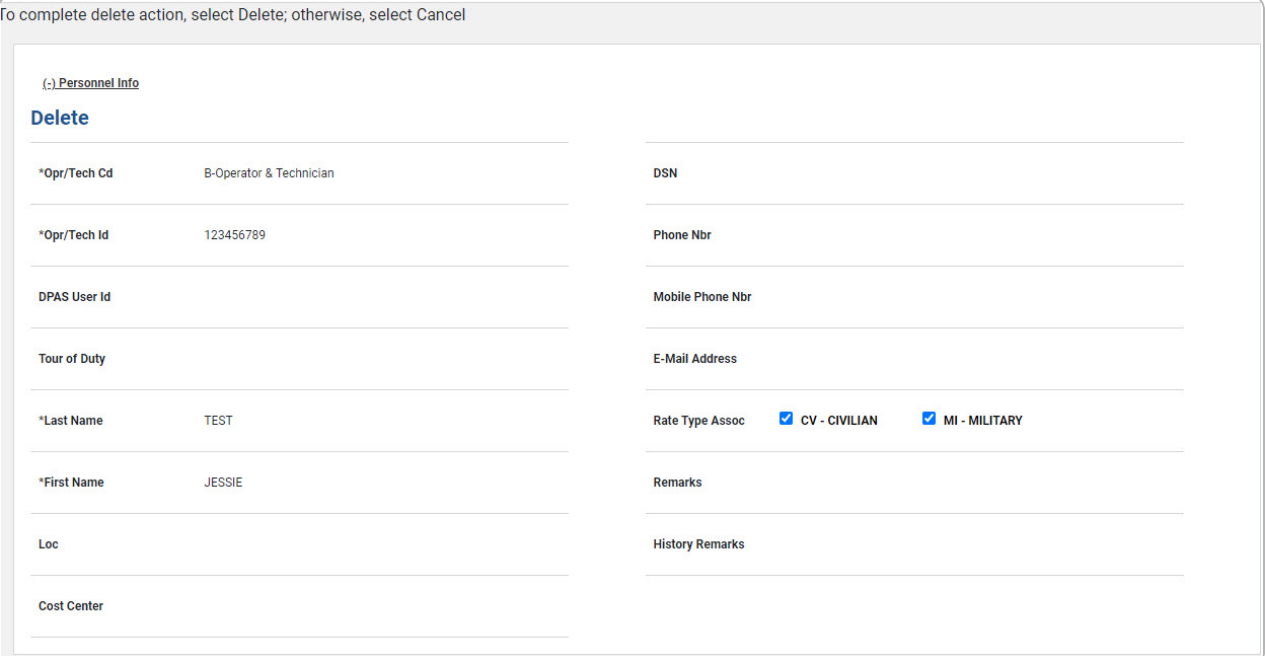

- **A.** *Verify the OPR/TECH CD.*
- **B.** *Verify the OPR/TECH ID.*
- **C.** *Verify the Last Name.*

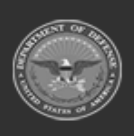

DPAS Helpdesk

1-844-843-3727

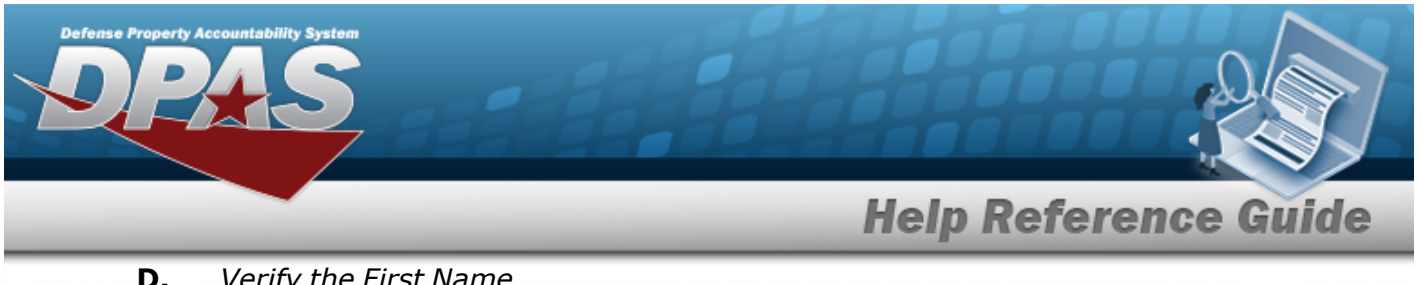

**D.** *Verify the First Name.*

Select . *The View the [Operator/Technician](MUOperatorTechTransStatus.htm) Transaction Status page appears.*

E.

**OR**

Select the Available Certificate(s)/License(s) tab to continue verifying information.

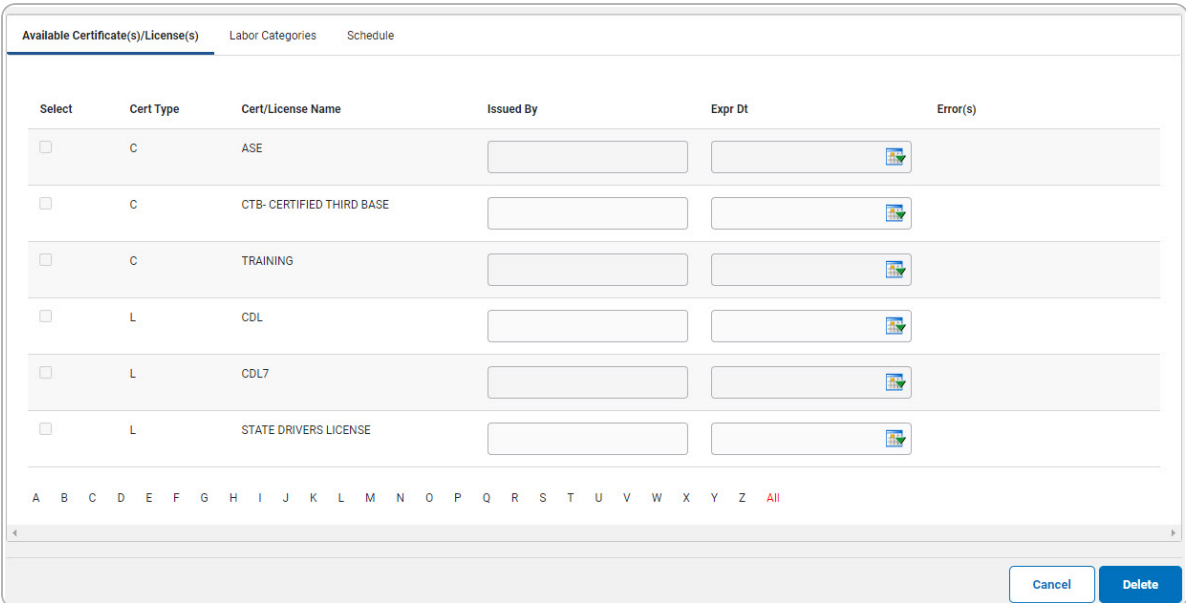

Select . *The View the [Operator/Technician](MUOperatorTechTransStatus.htm) Transaction Status page appears.*

a.

#### **OR**

Select the Labor Categories tab to continue verifying information.

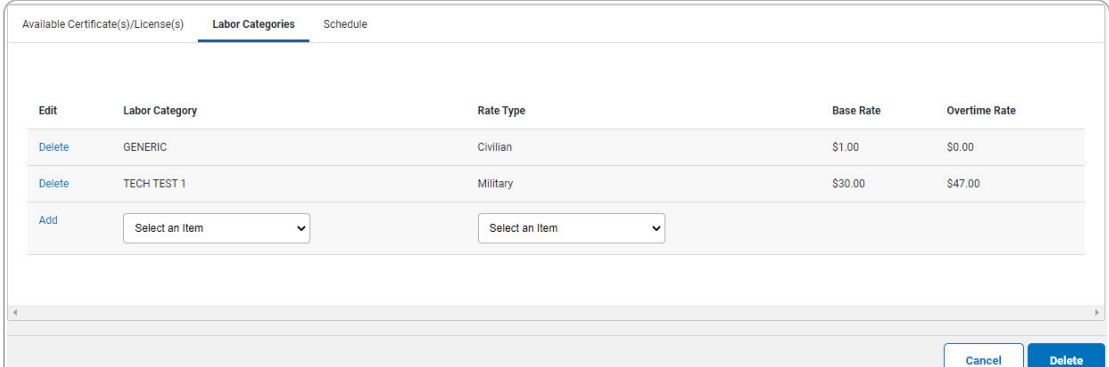

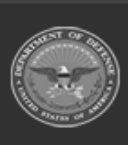

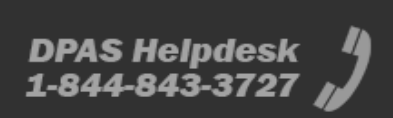

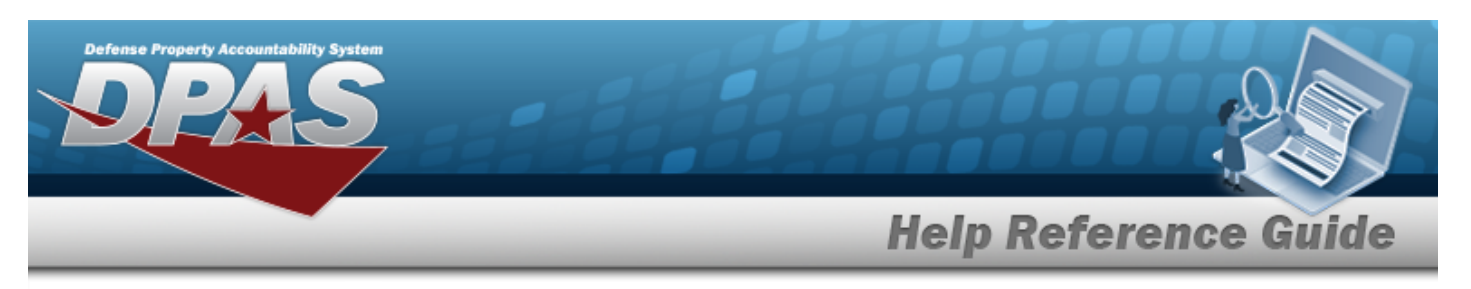

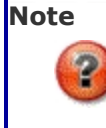

To restore the deleted row, select the Restore hyperlink.

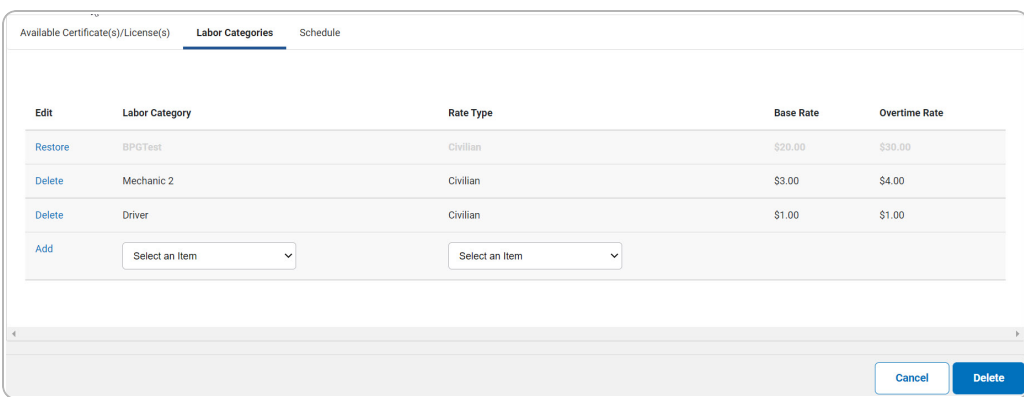

Select . *The View the [Operator/Technician](MUOperatorTechTransStatus.htm) Transaction [Status](MUOperatorTechTransStatus.htm) page appears.*

### 1.

**OR**

Select the Schedule tab to continue verifying information.

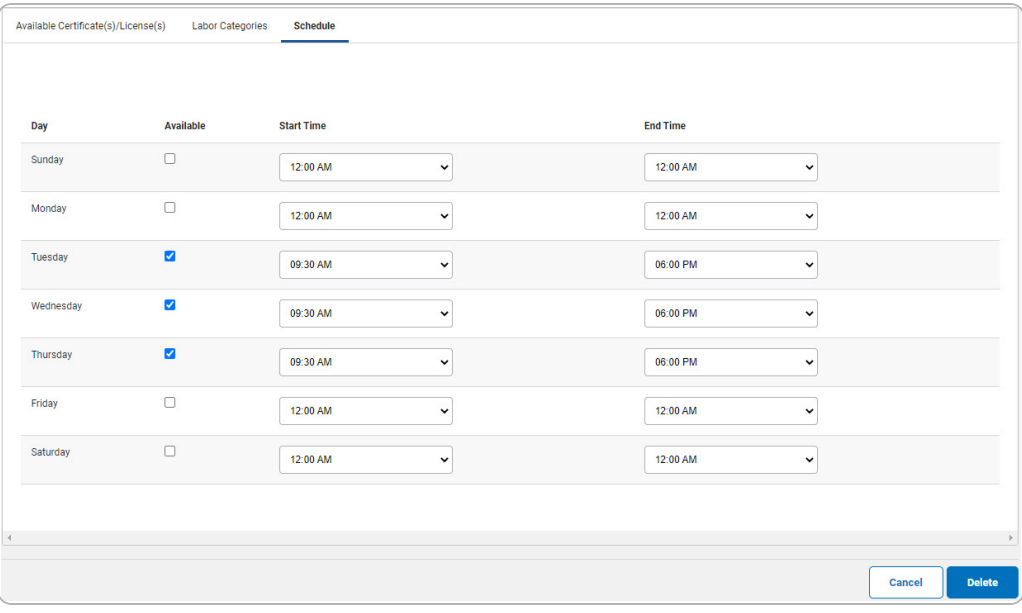

A. Select . *The View the [Operator/Technician](MUOperatorTechTransStatus.htm) Transaction [Status](MUOperatorTechTransStatus.htm) page appears.*

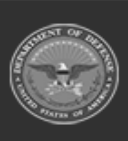